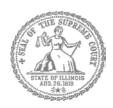

## Self-Represented Litigants

## How to E-File in i2File Step 4: Create a New Password if You Forgot It

## **E-filing Steps**

| 1  | Prepare Documents       |
|----|-------------------------|
| 2  | • Register              |
| 3  | • Sign In               |
| 4  | Create New Password     |
| 5  | Add Payment Account     |
| 6  | Case Information        |
| 7  | Party Information       |
| 8  | Upload Filings          |
| 9  | • Pay Fees              |
| 10 | Review Summary / Submit |
|    |                         |

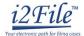

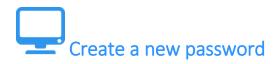

If you forget your password, you need to create a new one. After several failed attempts to sign in to the system, your account will be locked. You will need to create a new password.

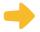

## Tell i2File you forgot you password

1. At the login screen, click Forgot Password?

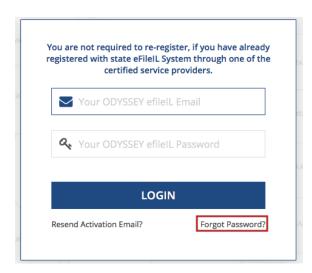

- 2. Enter the email address you used when you registered for your i2File account.
- 3. Click Ok.
- After you click **Ok**, the following message will pop up. Check your email to find the link to reset your password.

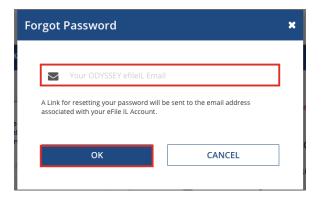

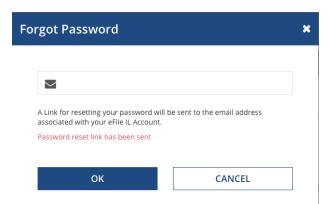

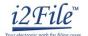

5. Go to your email account to open the i2File password reset email. This is what the email will look like.

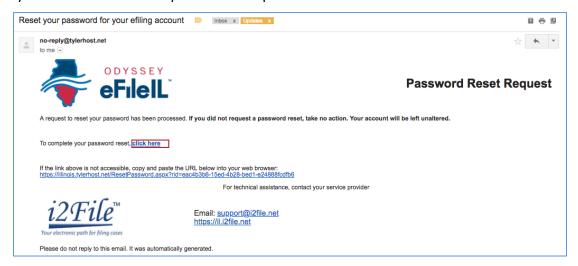

- 6. Click on the "click here" link. Your internet browser will direct you to a new webpage that will look like this.
- 7. Enter your new password in the first box and then enter the same new password again.
- 8. Click Change Password.
- 9. This message will pop up to confirm you successfully changed your password.
- 10. Click Return to i2File

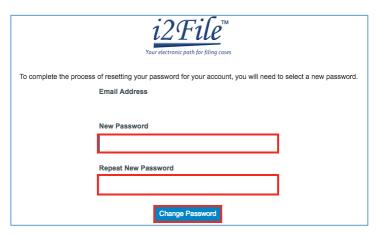

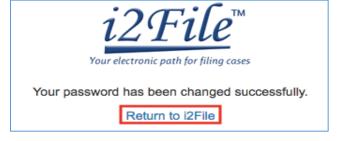

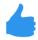

You have successfully created a new password. You can now login to your i2File account.